#### LOCA SUPORTE ASSESSORIA TÉCNICA ESPECIALIZADA

www.locasuporte.com.br

#### Para desbloquear o Token é necessário a senha de Administrador do Token

1. Abra o gerenciador do eToken, conforme a figura 1, clique na opção **SafeNet Authentication Client Tools**;

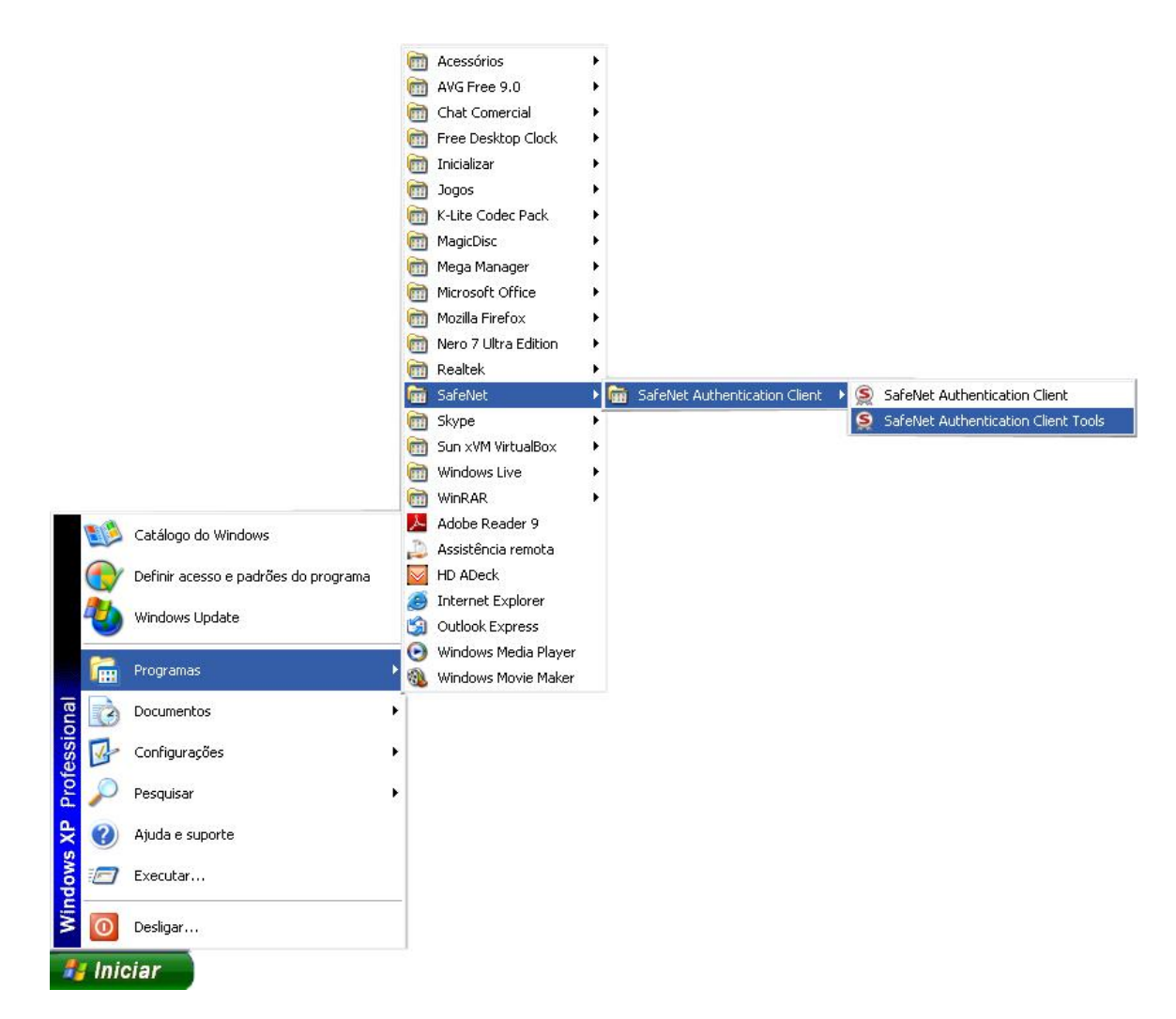

**Figura 1 - Opção SafeNet Authentication Client Tools**

2. Clique na opção "**Vista avançada**", conforme a figura 2;

#### **SUPORTE** LOCA ASSESSORIA TÉCNICA ESPECIALIZADA

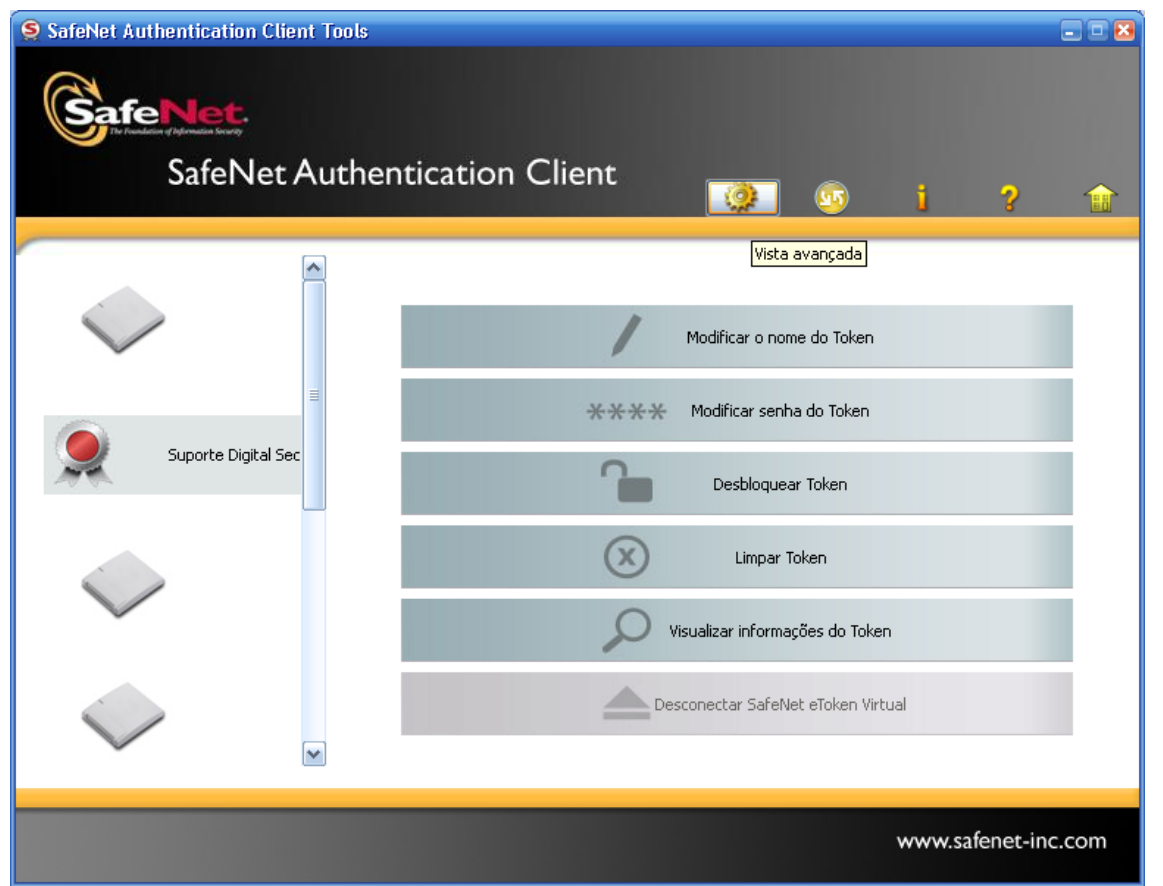

**Figura 2 - Opção vista avançada**

3. Clique no nome do seu Token do lado esquerdo do programa, no exemplo o nome do Token é "Suporte Digital Security", logo após as informações aparecerão do lado direito que está ilustrado na figura 3, agora clique no 8° ícone da esquerda para a direita com o nome de "Fazer logon como Administrador", conforme ilustração do ícone selecionado na figura 3.

# LOCA SUPORTE

ASSESSORIA TÉCNICA ESPECIALIZADA

www.locasuporte.com.br

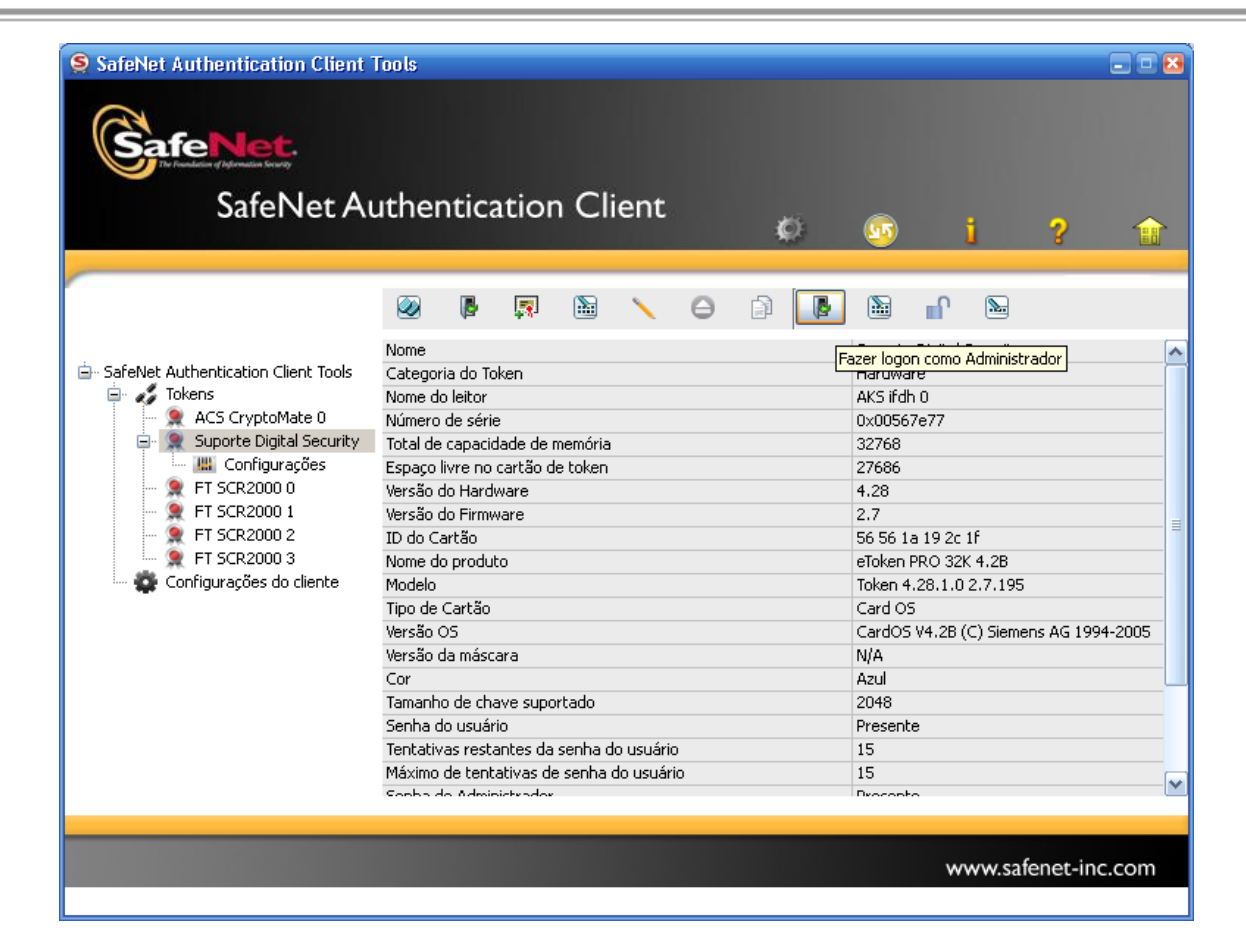

**Figura 3 - Informações do Token**

4. Digite sua senha de administrador depois clique em OK, conforme a figura 4;

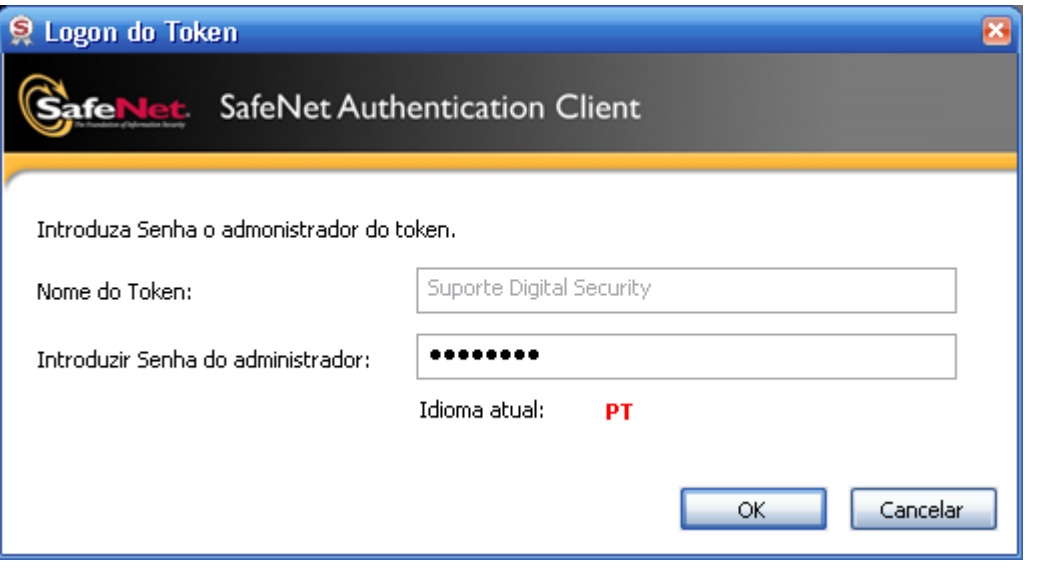

**Figura 4 - Inserindo a senha de administrador**

5. Após inserir a senha de administrador clique no último ícone da esquerda para a direita com o nome "Configurar senha do usuário", conforme a figura 5;

ASSESSORIA TÉCNICA ESPECIALIZADA LOCA SUPORTE

# LOCA SUPORTE

ASSESSORIA TÉCNICA ESPECIALIZADA

www.locasuporte.com.br

| S SafeNet Authentication Client Tools                                                                                                    |                                                                                                    |         |  |  |    |   |                                                                                                    |    |                     | $\Box$ D $x$ |
|----------------------------------------------------------------------------------------------------|----------------------------------------------------------------------------------------------------|---------|--|--|----|---|----------------------------------------------------------------------------------------------------|----|---------------------|--------------|
| fe i<br><b>SafeNet Authentication Client</b>                                                                                                    |                                                                                                    |         |  |  | O. |   |                                                                                                    |    |                     |              |
| <b>E. SafeNet Authentication Client Tools</b><br>$\Box$ $\mathscr{L}$ Tokens<br>ACS CryptoMate 0<br>Suporte Digital Security<br><b>III</b> Configurações<br>FT SCR2000 0<br>FT SCR2000 1<br>FT SCR2000 2<br>FT SCR2000 3<br>Configurações do cliente | Ø                                                                                                    | F.<br>n |  |  |    | N | ml i                                                                                                    | N. |                     |              |
|                                                                                                    | Nome<br>Categoria do Token<br>Nome do leitor<br>Número de série<br>Total de capacidade de memória<br>Espaço livre no cartão de token<br>Versão do Hardware<br>Versão do Firmware<br>ID do Cartão<br>Nome do produto<br>Modelo<br>Tipo de Cartão<br>Versão OS<br>Versão da máscara |         |  |  |    |   | Suporte Digital Se Configurar Senha do usuário<br>Hardware<br>AKS ifdh 0<br>0x00567e77<br>32768<br>27686<br>4.28<br>2.7<br>目<br>56 56 1a 19 2c 1f<br>eToken PRO 32K 4.2B<br>Token 4.28.1.0 2.7.195<br>Card OS<br>CardOS V4.2B (C) Siemens AG 1994-2005<br>N/A |    |                     |              |
|                                                                                                    | Cor<br>Tamanho de chave suportado<br>Senha do usuário<br>Tentativas restantes da senha do usuário<br>Máximo de tentativas de senha do usuário<br>Sonha de Administrador                                                                                                    |         |  |  |    |   | Azul<br>2048<br>Presente<br>15<br>15<br>Drocopho                                                                                                    |    |                     |              |
| Suporte Digital Security : Logado como administrador                                                                                                    |                                                                                                    |         |  |  |    |   |                                                                                                    |    | www.safenet-inc.com |              |

**Figura 5 - Configurando senha de usuário**

6. Nesse campo você terá que criar uma nova senha de usuário para seu Token conforme a figura 6, a senha deve conter letras, números e caractere especial, exemplo de senha: 123asdf@. Se a senha conferir com o padrão de segurança do Token, a barra de senha ficará em 100%, após isso clique em OK;

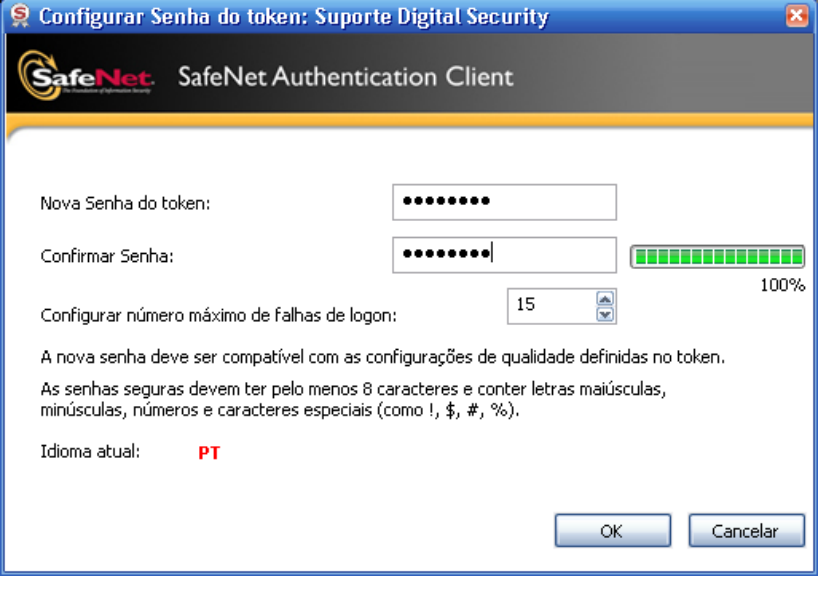

**Figura 6 - Modificando a senha do Token**

### LOCA SUPORTE

ASSESSORIA TÉCNICA ESPECIALIZADA

7. Caso os passos anteriores ocorram normalmente, a mensagem de senha modificada com êxito irá aparecer, como é ilustrado na figura 7. Após isso, o Token já estará desbloqueado.

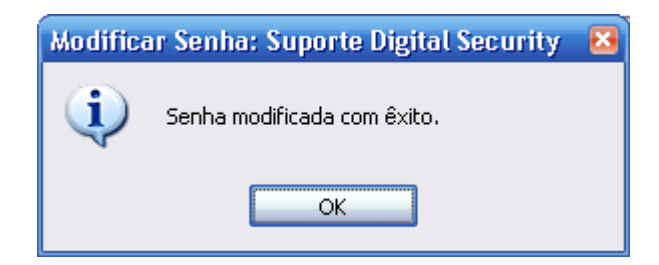

**Figura 7 - Mensagem de senha modificada com êxito**

ASSESSORIA TÉCNICA ESPECIALIZADA

SUPORTE

g<br>9